# **រេបៀបបេង្កីត** Corporate User Profile (**ករណីជា្របេភទ** Self Authorize Admin **ែដលេធ្វី្របតិបត្តិការ មិន�តូវឲ្យមានការអនុម័តពីអ្នកដ៏ៃទ**) / How to create Corporate User Profile (Self Authorize Admin)

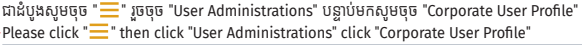

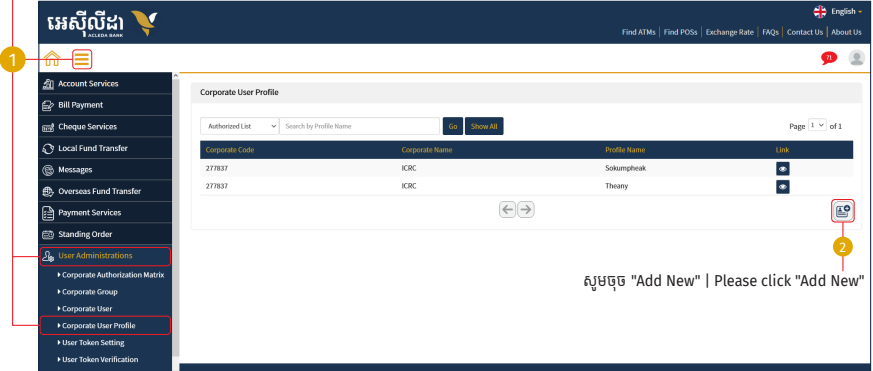

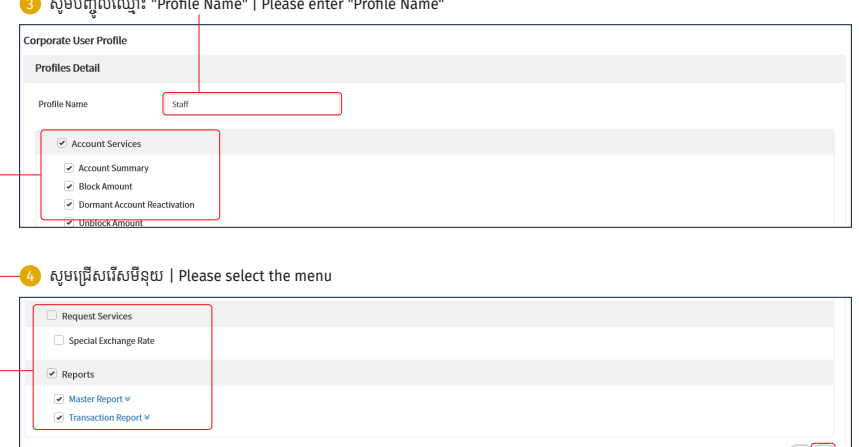

សូមចុច OK "√" | Please click OK "√"──

## ការបេង្កីត User Profile ទទួលបានេជាគជ័យ | Create profile successful

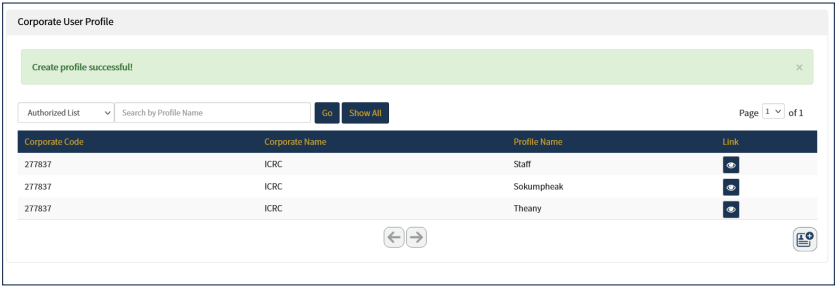

# **រេបៀបបេង្កីត** Corporate User Profile (**ករណីជា្របេភទ** Normal Admin **ែដលត�មូវឲ្យមានពីរនាក់**) How to create Corporate User Profile (Normal Admin)

#### **1- ស្រមាប់ Admin ទី១ | For Admin number 1**

ជាដំបូងសូមចុច " $\equiv$ " រួចចុច "User Administrations" បន្ទាប់មកសូមចុច "Corporate User Profile" -Please click  $"\equiv$  " then click "User Administrations" click "Corporate User Profile"

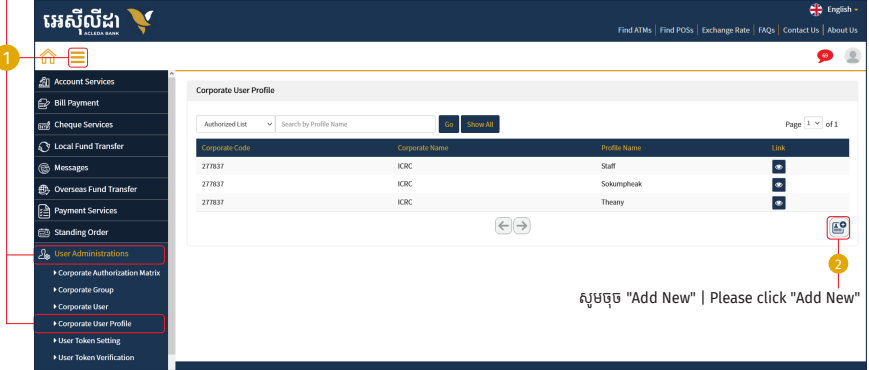

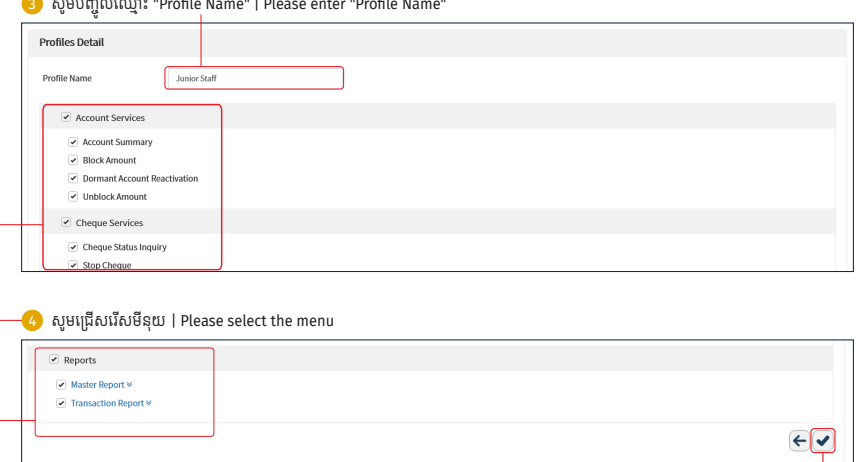

សូមចុច OK "✔" | Please click OK "✔"

-5-

# ការបង្កេត "Profile" ត្រូវបានបង្កេតរួចរាល់សូមរង់ចាការអនុម័តព Admin ទ២<br>Create profile successful please wait for Admin 2 Authorize

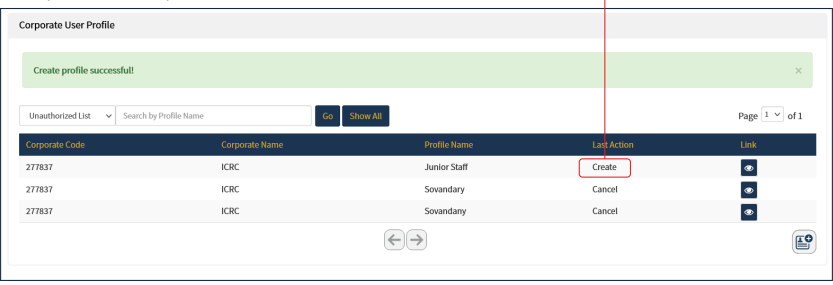

## **2- ស្រមាប់ Admin ទី២ | For Admin number 2**

ជាដំបូងសូមចុច " ==" រួចចុច "User Administrations" បន្ទាប់មកសូមចុច "Corporate User Profile'

Please click "—" then click "User Administrations" click "Corporate User Profile"

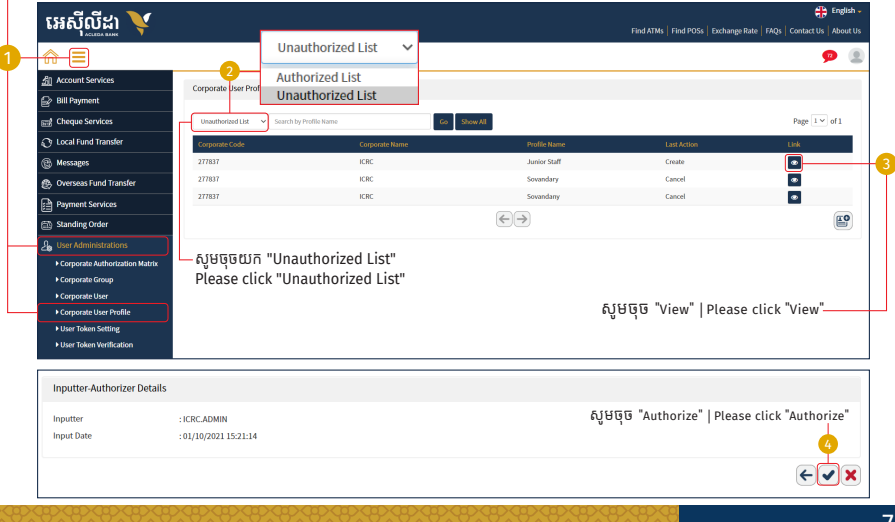

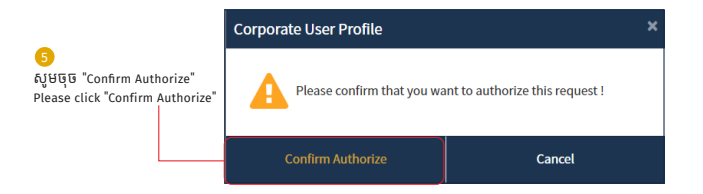

### ការបេង្កីត User Profile ទទួលបានេជាគជ័យ | Create profile successful

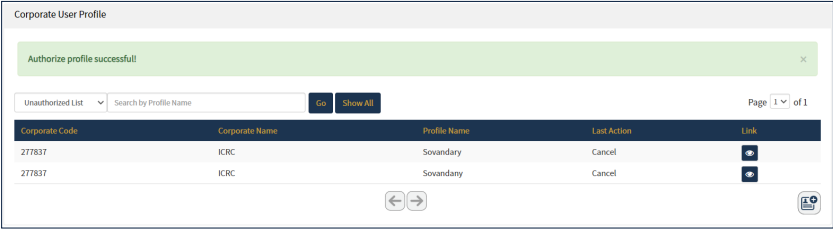